## **Instructions for Open Enrollment via Employee Self Service (ESS)**

### **Tips:**

- 1. Before you get started please use Google Chrome for Open Enrollment. Internet Explorer experiences several issues.
- 2. Enable pop up blockers. Click [here](https://hr.uams.edu/files/2018/11/SAP-ESS-Pop-up-Blocker-Setting.pdf) for instructions.
- 3. If you have a technical problem logging into ESS, contact the UAMS Help Desk at (501) 686- 8555.
- 4. If you need help completing your benefit enrollment once you are logged into ESS, contact UAMS Human Resources/Employee Services at (501) 686-5650.

## **On the UAMS HR Website [\(www.hr.uams.edu\)](http://www.hr.uams.edu/) click on "Employee Self Service".**

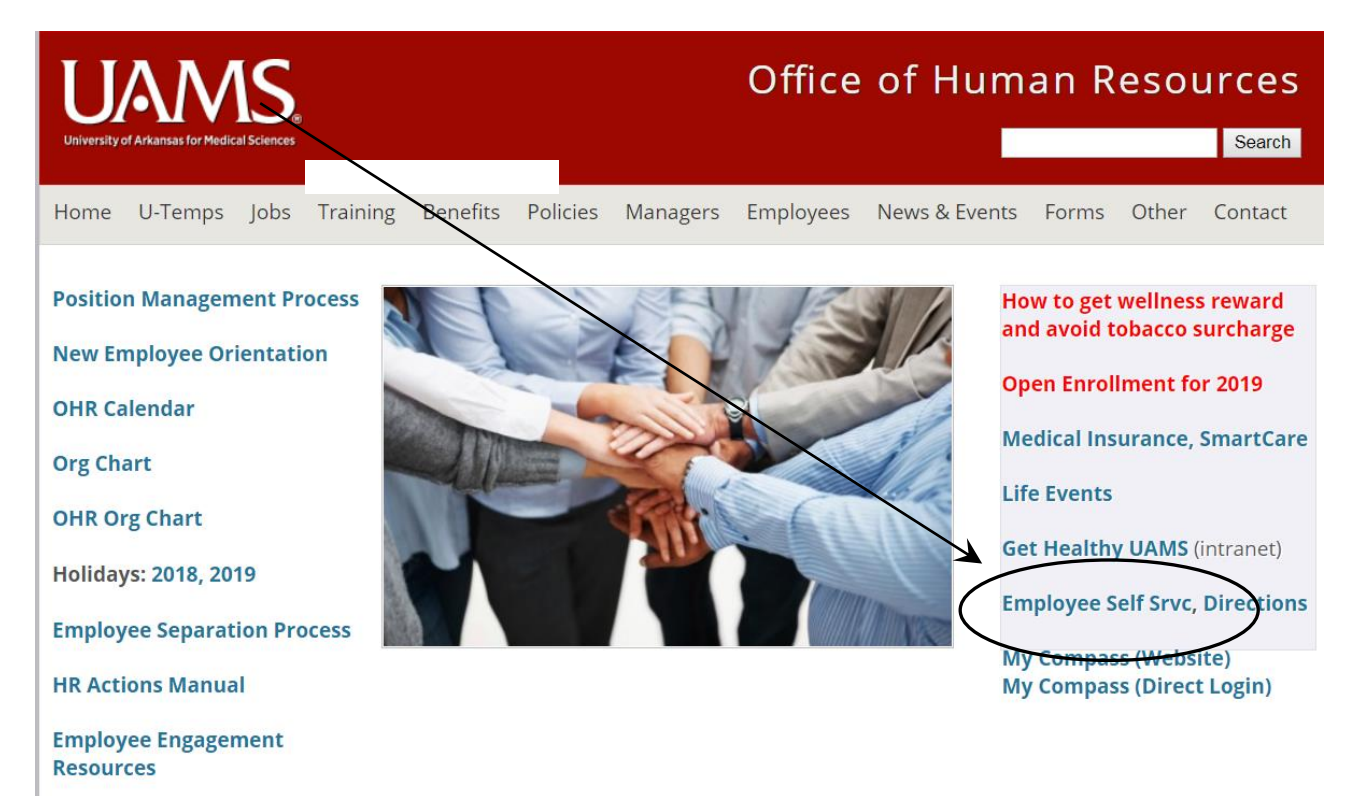

**You'll also find a link to Employee Self Service on the UAMS employee intranet site at inside.uams.edu** 

**Enter your domain name and password (the same one you use to sign-in for your email, etc.),**

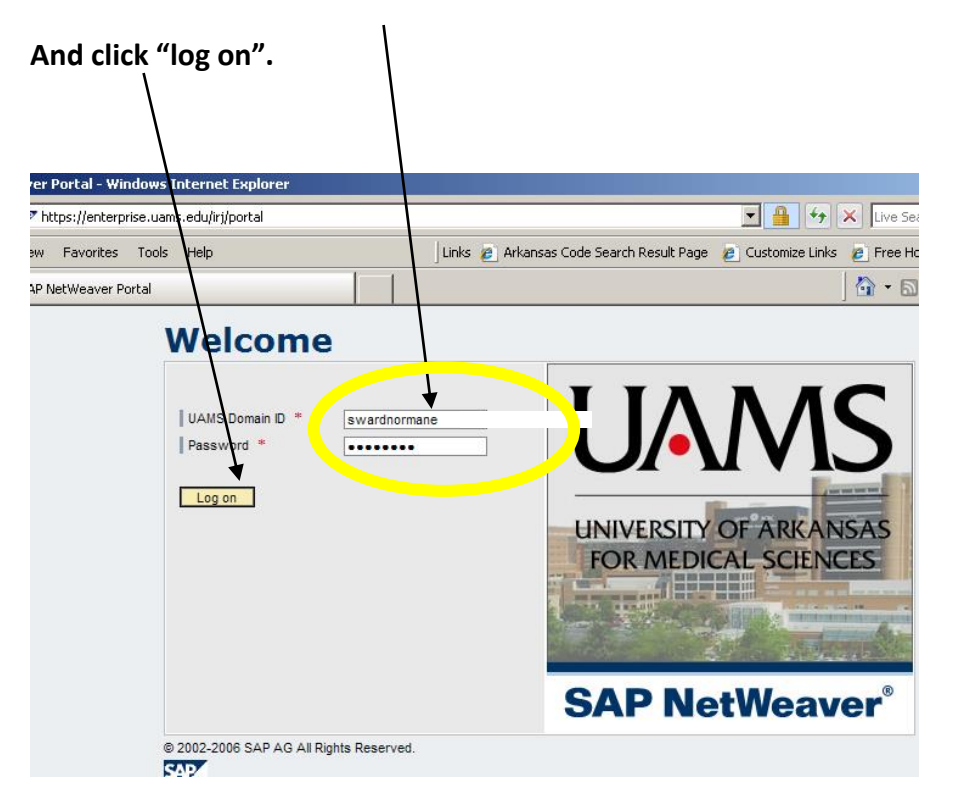

#### **Click on 2019 Benefits Open Enrollment**

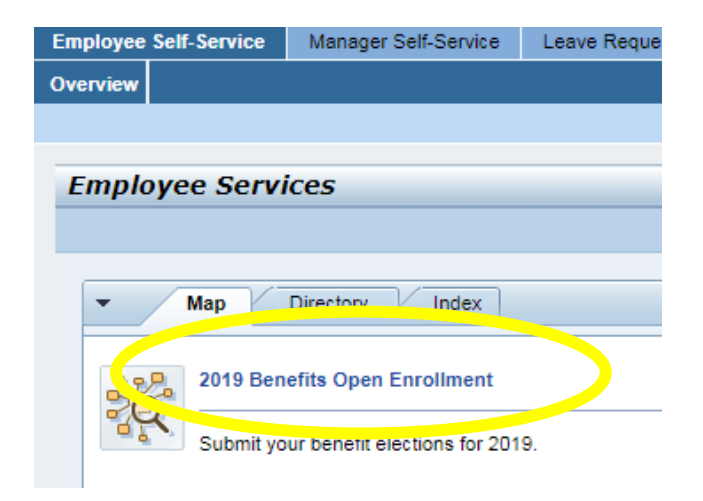

**REQUIRED: All employees are required to view the Personal Profile page to ensure that your address and emergency contact information is correct.** 

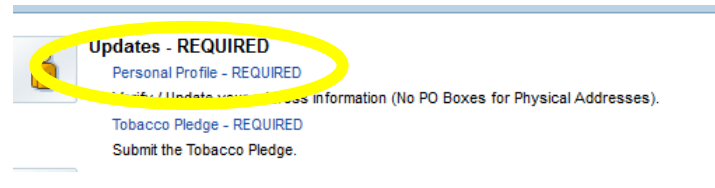

- 1. Click on **Personal Profile - REQUIRED**. A new screen comes up. 2019 Benefits Open Enrollment wiill still up in the background.
	- a. Review your physical address (which cannot be a P.O. box), emergency address, and mailing address. Click on the pencil to the right to edit.
	- b. Click the pencil to see the details of each category. For example. Click the pencil to see the name, home address and phone number of your emergency contact.
	- c. You should do this for each category to ensure the information is accurate.

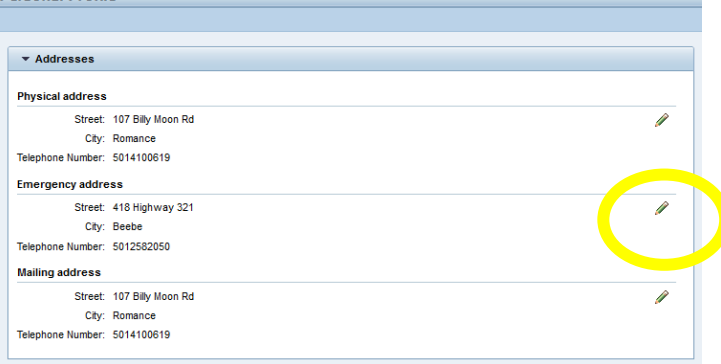

d. If you make changes, click "Save and Back" to check the next category or "Save". If no changes click "cancel". Exit this screen by clicking the X at the top right.

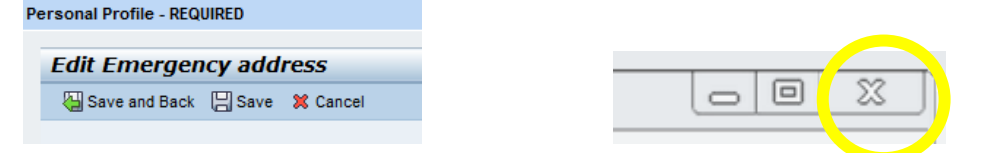

## **REQUIRED: All employees enrolled in the medical insurance, or will enroll for 1-1-2019, are required to complete the Tobacco Pledge.**

2. Click on **Tobacco Pledge – REQUIRED.**

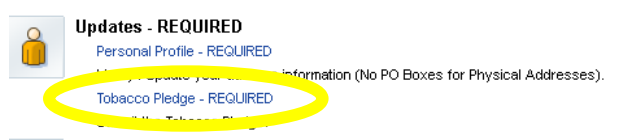

- a. Read the information on the **Tobacco\* Pledge and Notice** screen that pops up.
- b. Please check one of the following three boxes, then press the Submit button at the bottom: \* Click 1 st button - If you are a **non-tobacco user** and/or you quit tobacco within the past 12 months. It defaults to this box but you may need to check another box.

\* Click 2nd button - If you are a current tobacco user and you attest that you are willing to enroll in a formal "Tobacco Cessation Program."

\*Click 3rd button – If you use tobacco and choose not to participate in a smoking cessation program. You understand that you will be charged a \$50 per month tobacco surcharge beginning in January 2019.

- c. Click the "Submit" button at the bottom of the page.
- d. Click the green check mark and then the "X" at the top right side of the Tobacco Pledge screen to exit and return to the Open Enrollment Screen.

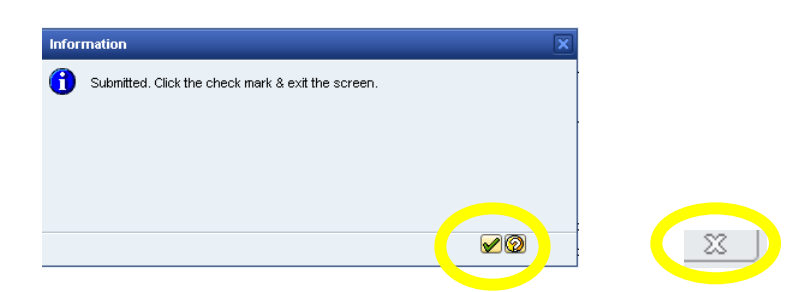

- 3. If you **do not** need to make any other benefit changes and are not enrolling in a flexible spending account for 2019, you have only 1 step remaining.
	- a. Click the "**Verify 2019 Benefits" - REQUIRED** section and ensure that the information for 2019 is correct.

## **How to add or drop a spouse or child to Medical, Dental or Vision plans Complete Steps 1 and 2 under Dependents, then Enroll in or change Benefits**

1. Click on **Step 1 - Dependents**

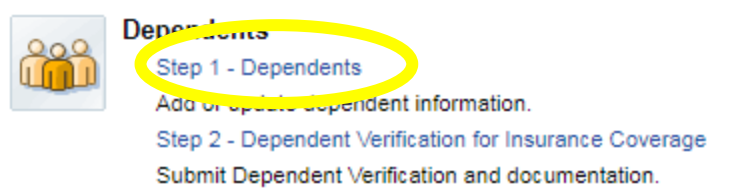

2. Click "Add" if you are adding family members to your coverage.

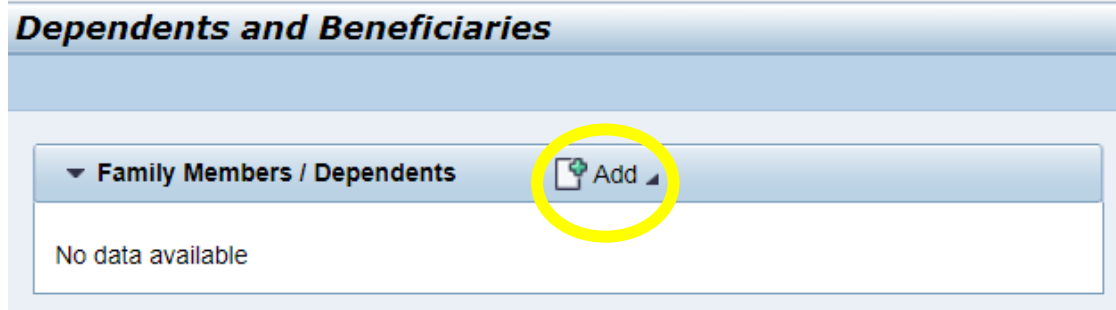

3. Select who you are adding (spouse, child, step child, etc.)

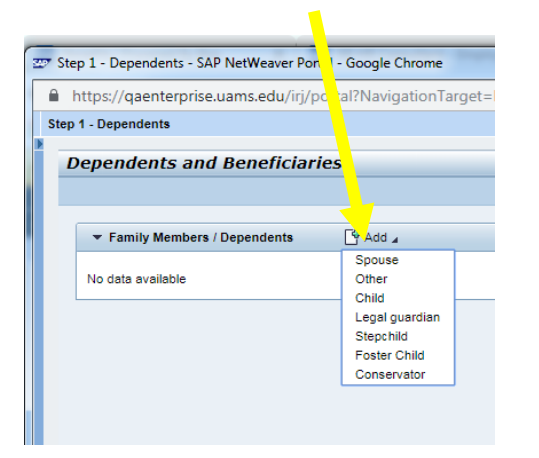

4. Enter the name of the dependent. The last name defaults to the employee's last name but this can be edited.

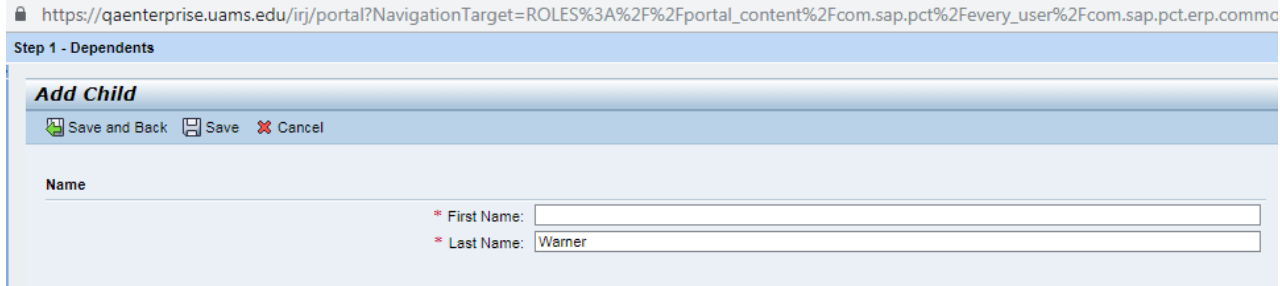

5. Enter the dependent's date of birth, select male or female and social security number. (Newborns or others without SS#, enter 999-99-9999.)

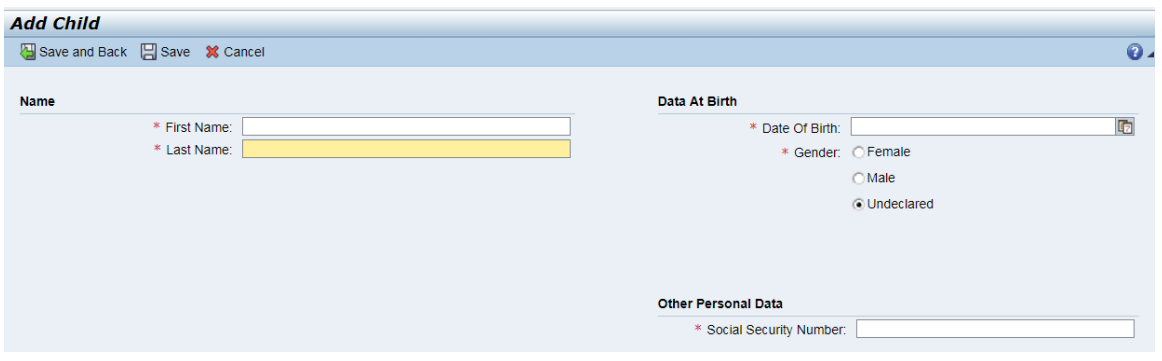

*Note…this does not add the dependent/spouse to your insurance; it only adds the person to your profile so that they can be verified. You will actully add the dependent/spouse to your coverage in the "Enroll in or change Benefits" step.*

6. Once you are done hit "Save and Back" to save and view dependents or just "Save." *Always hit SAVE after every entry!*

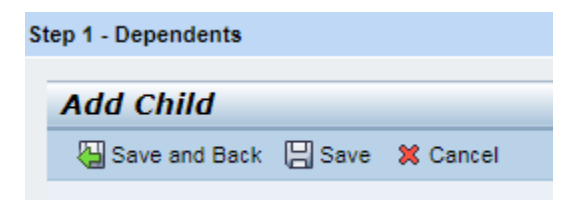

7. Once your changes are "**Saved**" click the "X" in the top right corner of the screen. Never hit the "X" before saving otherwise your changes were not created.

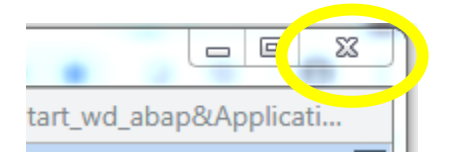

8. Click **Step 2 – Dependent Verification for Insurance Coverage**. Here you will upload supporting documentation such as a birth certificate or marriage license.

*Note…this does not add the dependent/spouse to your insurance; it only adds the person to your profile so* 

*that they can be verified. You will actully add the dependent/spouse to your coverage in the "Enroll in or change Benefits" step.*

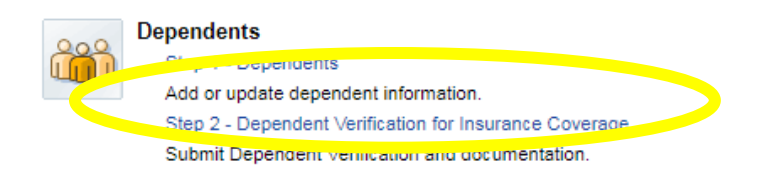

9. A separate web form will open. Complete each step and upload the documentation. You can do this step by taking a picture of your document and upload from your phone or scan and save to your desktop.

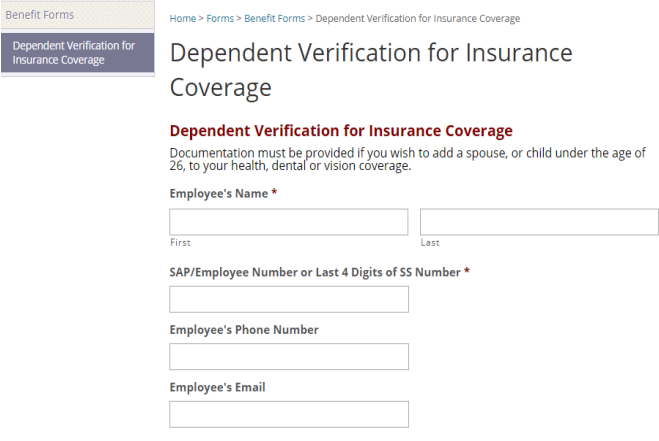

- 10. Check the "**Attestation Box"** and the appropriate box(es) for the documentation you are attaching.
- 11. Click "**Select files"** to upload from a desktop or drop files here to drag and drop. *This step is required. You Cannot add a dependent without uploading the supporting documents.*

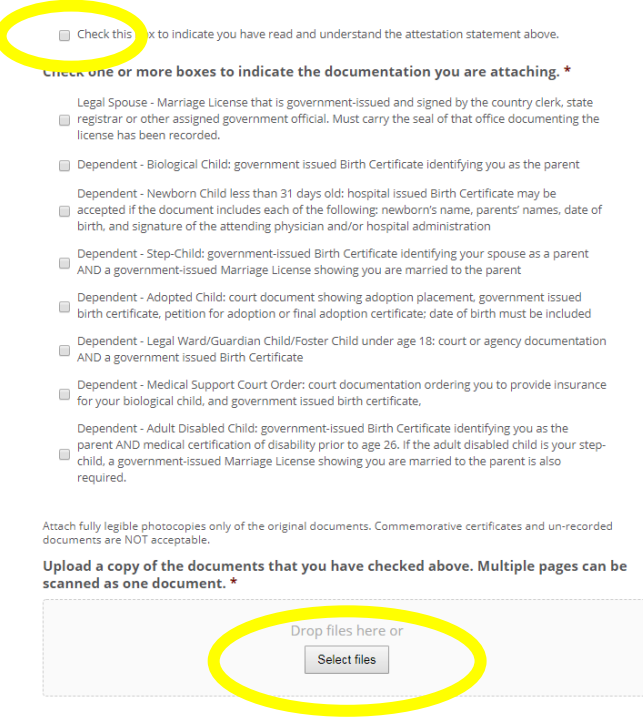

12. Then hit "**Submit**" at the bottom.

- 13. Once you hit submit you should get an email acknowledging that you have submitted your document.
- 14. Click the **"X"** at the top right to close this screen.

## **How to Enroll in or change Benefits (including the final step to add dependents to your Medical, Dental or Vision plans)**

*In this section you can add or remove yourself and dependents from the medical, dental and vision plans. You can also add or delete short and/or long term disability coverage, and enroll in flexible spending accounts for health care and/or dependent daycare. If you are already enrolled in medical, dental, vision, short term/long term disability and do not need to make changes you are not required to complete or edit these section. However, you must re-enroll in the Flexible Spending Account each year to continue that benefit.* 

- 1. Click on the benefit you need to complete
	- *a.* **Medical/Dental/Vision** (here you advance to the benefit you need. For example: if you only want to enroll in Flexible Spending Account, click on "**Flexible Spending Account Enrollment**".
	- *b.* **Disability** Optional Long Term Disability and Optional Short Term Disability
	- *c.* **Flexible Spending Account** *Note you must re-enroll in the Flexible Spending Account each year during open enrollment.*

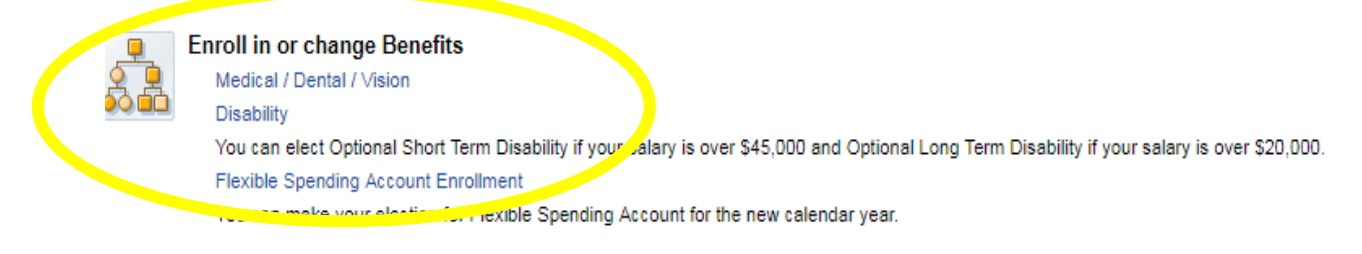

2. If you need to make a change to medical, dental or vision, click on "**Medical / Dental / Vision plans** and the benefits enrollment screen will open for these plans. *This screen should reflect your current elections that will still be in effect as of 1-1-2019 unless you make a change.* 

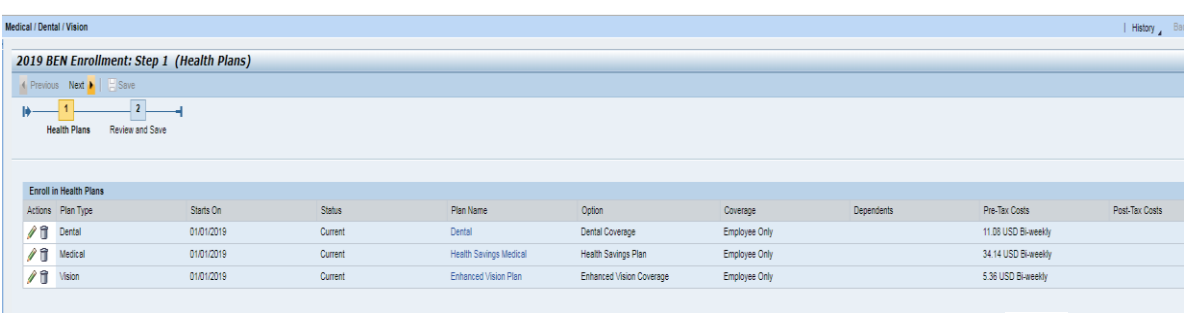

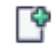

**Click this paper with plus sign icon to add coverage you currently do not have:** 

# **Click the pencil to change current coverage:**

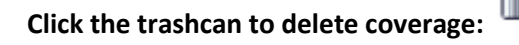

- 3. After you plan selection box opens, use the scroll bar to the right side to find the *plan option you want*  (Classic, Health Savings Plan, or Premier for Medical as an example) *and select the coverage tier* (Employee Only, Employee and spouse, or Employee and Children) *In this example, the employee is enrolling in Employee + Children Classic coverage.*
- 4. Scroll down and find "**Classic**" and Highlight the line for that represents the family members you are covering (Employee Only, Employee and Children, Employee and Spouse or Employee Spouse and Children). *You can only be in one plan option and one coverage.*
- 5. Select "**Pre-Tax Deduction**" or "**Post-Tax Deduction.**" It defaults to Pre-tax but you can change it.
- 6. Now you can add the child/spouse that you set up earlier. Be sure to **check the box** next to dependent's name. Click "**Add**" at the bottom of the box. Now your new dependent is added to the plan you selected.

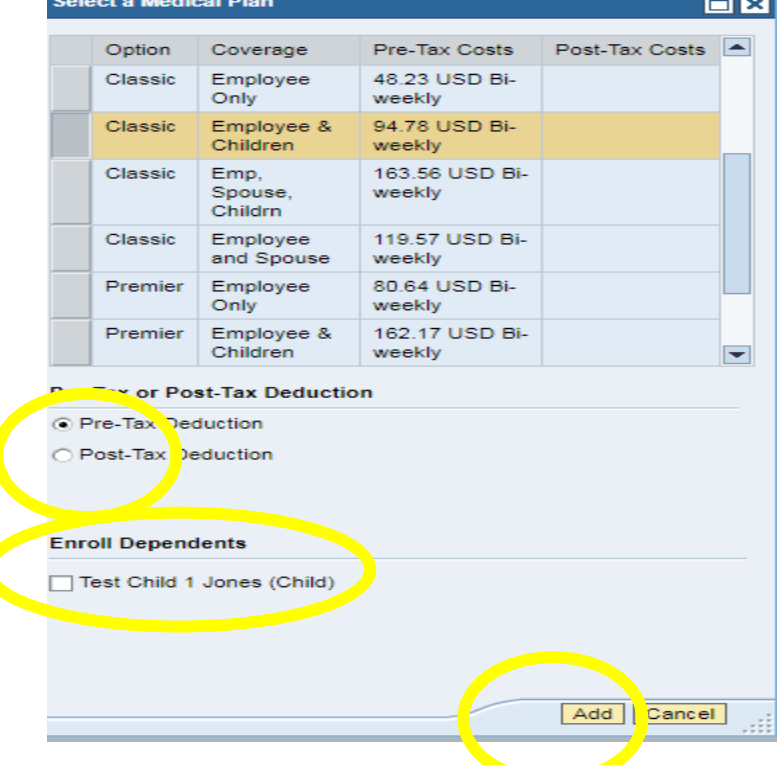

7. Follow the same steps for Dental and Vision if you are making changes to those plans. Or Click **Next** to advance to the next step.

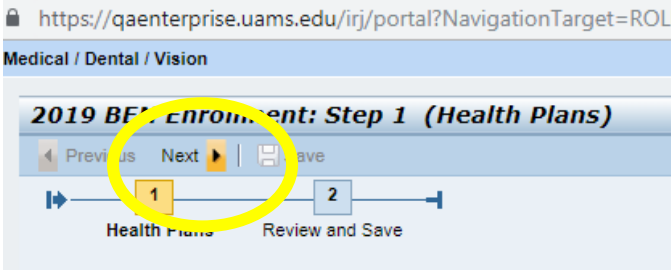

8. When you are done making your changes to medical/dental/vision, be sure to click "Save" on the next screen.

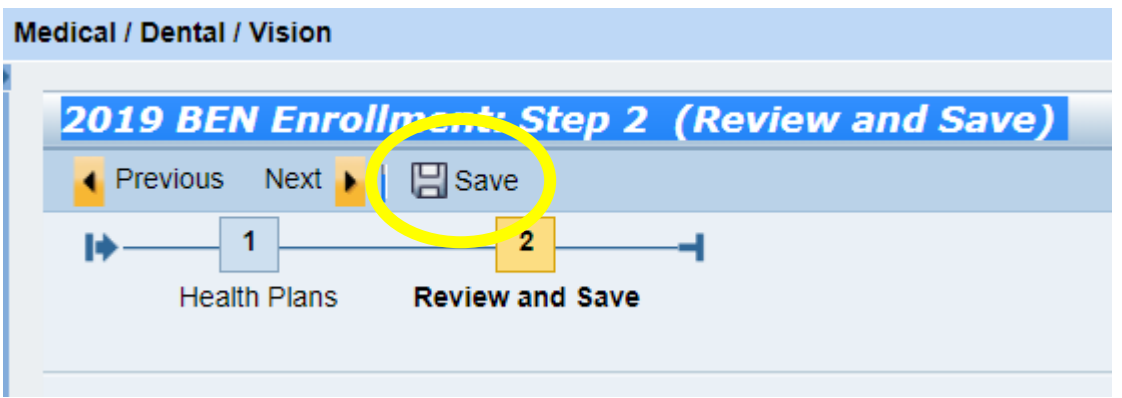

**NOTE: If you are currently in the Health Savings Plan and are changing to either Classic or Premier**, you will get an error message. Contact our office at 686-5650, as we will need to first end your H.S.A. on 12-31- 2018 in order for you to elect a different medical plan effective 1-1-2019.

- 9. Click **Disability** to add or delete either/both of these two benefit plans. Be sure to click the **Save** button to preserve your changes. When you are done and have saved your changes, exit the screen.
	- a. Optional LTD (long term disability) available to staff with annual salaries over \$20,000. Resident Physicians and FGP members are not eligible.
	- b. Optional STD (short term disability) available to staff and FGP members with annual salaries over \$45,000. Resident Physicians are not eligible.

#### 10. Click **Flexible Spending Account Enrollment** to enroll in an FSA.

- a. First read the terms and condition and click "Accept" at the bottom.
- b. Then click the add icon to enroll in a 2019 FSA. Remember, these plans automatically end on December 31; re-enrollment is required to participate each year. You can enroll in one or both FSA plans. But if you enroll in the Health Savings medical plan (which is a qualified high-deductible plan associated with an Health Savings Account), you are not eligible to also enroll in a medical FSA.
- c. Enter your **Annual Contribution Amount**. Be sure to put the annual amount for the entire year. Hit the **Calculate** button to see the amount deducted from each paycheck in 2019. Then click "Add."

![](_page_9_Picture_68.jpeg)

- d. Click **Next**, then **Save** to complete your enrollment**.**
- e. To confirm you completed your FSA enrollment, the next screen -- **Benefit Election Summary** will show you are enrolled as of 01/01/2019.
- f. Close (x) this screen, as your original session is still open.

### **DISCLAIMER**

Data changes made in Employee Self-Service are transferred immediately to the Human Resources system. It is a live system. You are responsible for changes you make and the effects they may have on your paycheck (bank, tax, and address information).

#### **11/1/2018**

G:\OHRCommon\# 1 FORMS & PUBLICATIONS\Miscellaneous\